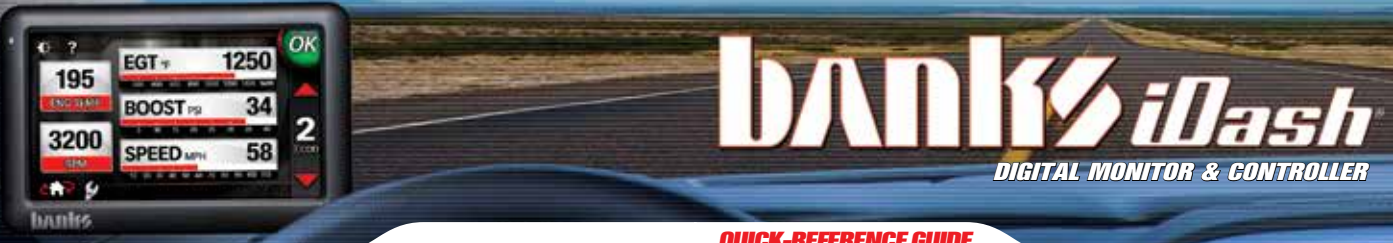

ON-SCREEN ALERTS On-screen alerts can be set to notify you when engine conditions reach your pre-set limits. EGT, engine temp and trans temp are monitored continously.

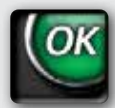

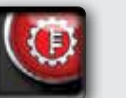

**TRANS TEMP**

**TEMP**

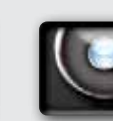

**SYSTEM STATUS**

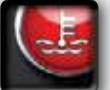

**OIL**

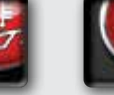

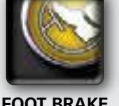

**SEARCH**

**ENGINE TEMP**

**EGT**

**CHECK ENGINE**

**SPEED BRAKE**

#### NAVIGATION ICONS

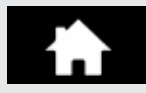

HOME ICON SHORTCUT TO 'MODE' SCREEN.

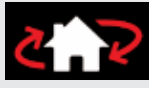

MODE SELECT ICON RETURN TO MODE SELECT SCREEN.

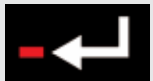

**RETURN ICON RETURN TO THE** PREVIOUS SCREEN.

WRENCH ICON GO TO THE 'ADJUSTMENTS' MENU.

# Contact Us!

G**ale Banks Engineering** 546 Duggan Ave., Azusa, CA 91702

PH (626) 969-9600 Fax (626) 334-1743

bankspower.com

©2017 Gale Banks Engineering P.N. 96804 v.6.0

**Product Information & Sales:**  (888) 635-4565

**Customer Support:** (888) 839-5600

**Installation Support:** (888) 839-2700

## QUICK-REFERENCE GUIDE

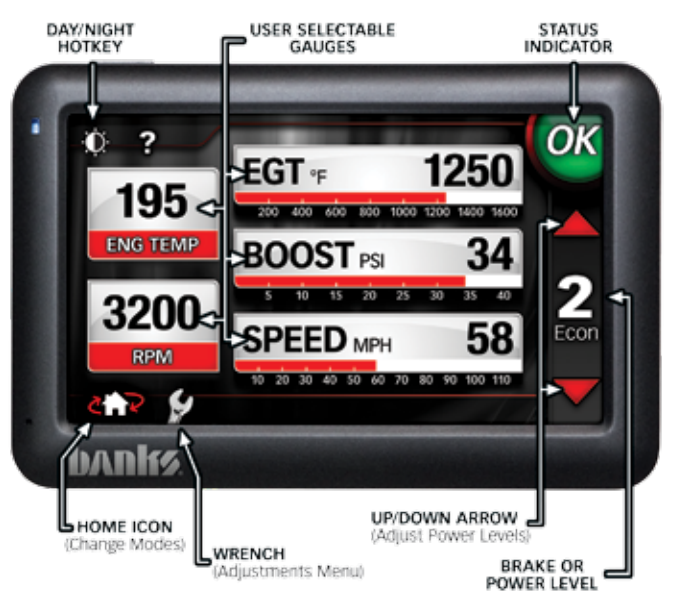

#### START UP

Turn your vehicle on to turn on Banks iDash.

*Note: If Banks iDash does not turn on make sure the USB interface connection is connected.* 

### CHANGING POWER LEVELS

From the Power Mode, press the 'UP'▲or 'DOWN'▼ arrows on the right of the guage screen to increase or decrease the current power level.

\* "**CHANGING POWER SETTINGS**"- refer to owner's manual for further details"

### CHANGING BRAKE SETTINGS

From the Safety Mode, use the 'UP'▲or 'DOWN'▼ arrows in the **'MANUAL'** mode to adjust braking force. Use the 'UP'▲or 'DOWN'▼ arrows in the **'AUTO'** mode to raise or lower downhill target cruising speed.

\* "**CHANGING BRAKE SETTINGS**"- refer to owner's manual for further details"

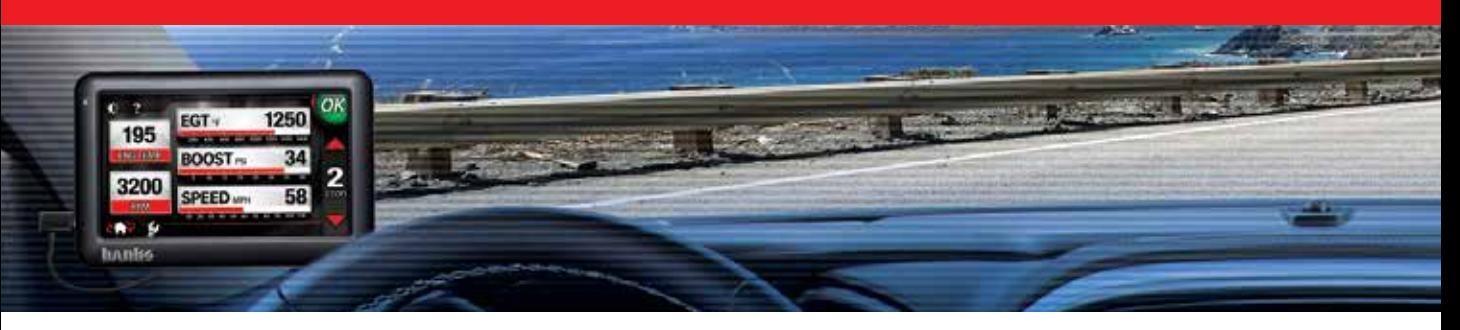

#### CUSTOMIZE DISPLAY

1. From inside any Mode, press the 'WRENCH' **F** icon to open the **'ADJUSTMENTS'** menu.

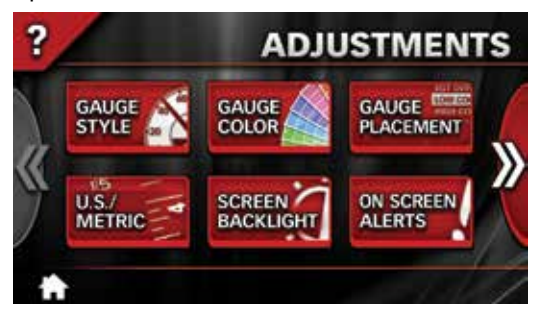

- 2. Choose **'GAUGE PLACEMENT'**, **'GAUGE COLOR'** or **'GAUGE STYLE'** to customize your display.
- **3.** Save changes by pressing the **'HOME' i** icon and returning to the '**MODE'** screen. Press the **'RETURN'**  $\rightarrow$  icon at any time to go back to the previous screen.
- 4. Change your gauges on-the-fly any time you are in the Monitor Mode. Just press on the gauge you want to change and you will jump to the 'Gauge Configuration' screen

#### DIAGNOSTICS MODE **Checking and Clearing Codes**

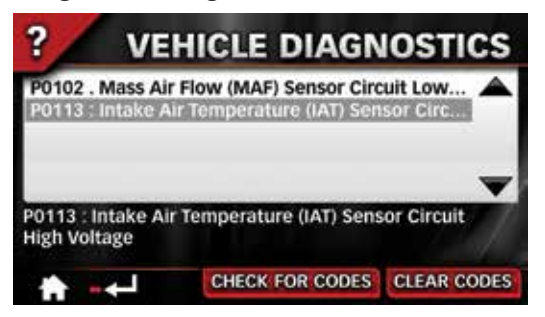

1. Press the **'MODE SELECT' and R** icon which will take you to the **'MODE SELECT'** screen. Then press the **'DIAGNOSTICS'** button.

- 2. Press on the **'VEHICLE DIAGNOSTICS'** button to check for trouble codes.
- 3. With the ignition in the ON/RUN position or with the engine running, touch the button labeled **'CHECK FOR CODES**. **'** *NOTE: Vehicle should not be in motion.*

Follow this procedure after it is determined that any/all diagnosed vehicle problems have been corrected.

- 1. In the **'MODE SELECT'** screen, press on the **'DIAGNOSTICS'** button.
- 2. Press on the **'VEHICLE DIAGNOSTICS'** button to check for trouble codes.
- 3. With the ignition in the ON/RUN position or with the engine running, touch the button labeled **'CHECK FOR CODES'**.
- 4. Touch **'CLEAR CODES'** to erase them from the vehicle ECU.

### ON SCREEN ALERTS

- 1. Press the **'WRENCH'** icon to move to the **'ADJUSTMENTS'** menu.
- 2. Touch the **'ON SCREEN ALERTS'** button.
- **3.** Touch the desired parameter that will be adjusted.
- 4. Touch the **'PLUS' (+)** or **'MINUS' (-)** buttons to the sides of the parameter description to adjust the set point.
- 5. Touch the **'PLUS' (+)** or **'MINUS' (-)** buttons on the lower part of the screen to set the alarm volume.
- 6. Repeat steps 3 and 4 to change all desired parameters.
- 7. Save changes by pressing the **'HOME'** icon and returning to the **'MODE'** screen. Press the **'RETURN'**  $\rightarrow$  icon at any time to go back to the previous screen.

### MODE SCREEN HOT KEYS

- 1. Press the 'HOME' **A** icon any time you see it to return to the **'MODE'** screen.
- **2.** Press the 'RETURN'  $\rightarrow$  icon any time you see it to go back one screen at a time.
- **3.** Press on the **'MODE SELECT'**  $\left\langle \mathbf{r} \right\rangle$  icon any time you see it to return to the **'MODE SELECT'** screen.